# Kopano-Synchronisation mit Apple Mail

## macOS

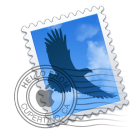

Für das Senden und Empfangen der FG-Eltern-E-Mails (Kopano) mit Apple Mail auf einem Apple Rechner können Sie IMAP (Internet Message Access Protocol) bzw. POP3 (Post Office Protocol Version 3) einrichten.

Die notwendigen Einstellungen finden Sie unter

Einstellungen > Internetaccounts > Anderen Account hinzufügen > Mail-Account

Geben Sie Ihre Daten ein und wählen Sie dann "Anmelden".

- > Name: *Ihr Name*
- > E-Mail-Adresse: *Ihre E-Mail-Adresse*
- > Passwort: *Ihr Passwort*

Vervollständigen Sie die Datenfelder wie folgt und bestätigen Sie dann mit "Anmelden".

- > Benutzername: *Ihr Benutzername*
- > Accounttyp "IMAP" oder "POP"
- > Server für eintreffende E-Mails: kopano.freiburg-fgym.logoip.de
- > Server für ausgehende E-Mails: kopano.freiburg-fgym.logoip.de

Aktivieren Sie anschließend "Mail" und beenden die Einstellungen mit "Fertig".

## iOS / iPadOS (ab Version 14)

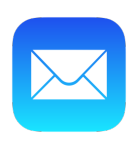

Für das Senden und Empfangen der FG-Eltern-E-Mails (Kopano) mit Apple Mail auf einem mobilen Apple Gerät haben Sie die Auswahl zwischen IMAP (Internet Message Access Protocol) bzw. POP3 (Post Office Protocol Version 3) und Exchange ActiveSync

#### 1. IMAP / POP3

Öffnen Sie die notwendigen Einstellungen.

Einstellungen > Mail > Accounts > Account hinzufügen > Andere

> Mail Account hinzufügen

Geben Sie Ihre Daten ein und bestätigen Sie diese mit "Weiter"

- > Name: *Ihr Name*
- > E-Mail-Adresse: *Ihre E-Mail-Adresse*
- > Passwort: *Ihr Passwort*
- > Beschreibung: Wählen Sie einen Namen für das Postfach, z.B. FG-Eltern Mail

Aktivieren Sie "IMAP" oder POP" und vervollständigen Sie Ihre Daten für den Server für eintreffende E-Mails.

- > Hostname: kopano.freiburg-fgym.logoip.de
- > Benutzername: *Ihr Benutzername*
- > Passwort: *Ihr Passwort*

Vervollständigen Sie Ihre Daten für den Server für ausgehende E-Mails und bestätigen Sie "Weiter".

- > Hostname: kopano.freiburg-fgym.logoip.de
- > Benutzername: *Ihr Benutzername*
- > Passwort: *Ihr Passwort*

Aktivieren Sie "Mail" und "Sichern" Sie Ihre Einstellungen.

## 2. Exchange ActivSync

Zur Eingabe der Daten wählen Sie

Einstellungen > Mail > Accounts > Account hinzufügen > Microsoft Exchange

Geben Sie Ihre Daten ein und bestätigen Sie diese mit "Weiter"

- > E-Mail-Adresse: *Ihre E-Mail-Adresse*
- > Beschreibung: Wählen Sie einen Namen für das Postfach ,z.B. FG-Eltern Mail

Nach Auswahl von "Manuell konfigurieren" in der Abfrage, ergänzen Sie Ihr Passwort und sichern dieses mit "Weiter".

Anschließend ergänzen Sie die Daten und wählen Sie "Weiter".

- > Server: [kopano.freiburg-fgym.logoip.de](http://kopano.freiburg-fgym.logoip.de)
- > Benutzername: *Ihr Benutzername*

Wählen Sie "Mail" als Dienst aus. Alle anderen Dienste können Sie deaktivieren. "Sichern" Sie ihre Eingaben.

## iOS / iPadOS (Version 13 und darunter)

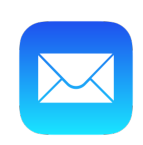

Für das Senden und Empfangen der FG-Eltern-E-Mails (Kopano) mit Apple Mail auf einem mobilen Apple Gerät haben Sie die Auswahl zwischen IMAP (Internet Message Access Protocol) bzw. POP3 (Post Office Protocol Version 3) und Exchange ActiveSync

## 1. IMAP / POP3

Öffnen Sie die notwendigen Einstellungen.

Einstellungen > Passwörter und Accounts > Account hinzufügen > Andere

> Mail Account hinzufügen

Geben Sie Ihre Daten ein und bestätigen Sie diese mit "Weiter"

- > Name: *Ihr Name*
- > E-Mail-Adresse: *Ihre E-Mail-Adresse*

> Passwort: *Ihr Passwort* 

> Beschreibung: Wählen Sie einen Namen für das Postfach, z.B. FG-Eltern Mail

Aktivieren Sie "IMAP" oder POP" und vervollständigen Sie Ihre Daten für den Server für eintreffende E-Mails.

- > Hostname: kopano.freiburg-fgym.logoip.de
- > Benutzername: *Ihr Benutzername*
- > Passwort: *Ihr Passwort*

Vervollständigen Sie Ihre Daten für den Server für ausgehende E-Mails und bestätigen Sie "Weiter".

- > Hostname: kopano.freiburg-fgym.logoip.de
- > Benutzername: *Ihr Benutzername*
- > Passwort: *Ihr Passwort*

*Aktivieren Sie "Mail" und "Sichern" Sie Ihre Einstellungen.* 

#### 2. Exchange ActivSync

Zur Eingabe der Daten wählen Sie

Einstellungen > Passwörter und Accounts > Account hinzufügen > Microsoft Exchange

Geben Sie Ihre Daten ein und bestätigen Sie diese mit "Weiter"

- > E-Mail-Adresse: *Ihre E-Mail-Adresse*
- > Beschreibung: Wählen Sie einen Namen für das Postfach ,z.B. FG-Eltern Mail

Nach Auswahl von "Manuell konfigurieren" in der Abfrage, ergänzen Sie Ihr Passwort und sichern dieses mit "Weiter".

Anschließend ergänzen Sie die Daten und wählen Sie "Weiter".

- > Server: [kopano.freiburg-fgym.logoip.de](http://kopano.freiburg-fgym.logoip.de)
- > Benutzername: *Ihr Benutzername*

Wählen Sie "Mail" als Dienst aus. Alle anderen Dienste können Sie deaktivieren. "Sichern" Sie ihre Eingaben.